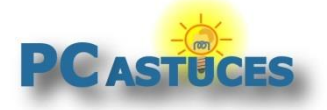

### Sauvegarder sa licence Windows 11 sur son compte Microsoft

Par **Clément JOATHON** Dernière mise à jour : **02/02/2024**

Lorsque vous installez Windows 11 sur un PC, une licence est nécessaire pour activer le système. Cette licence est liée, à votre matériel, principalement à votre carte mère. Ainsi, si vous réinstallez Windows 11 plus tard, dans la mesure où vous n'avez pas changé votre carte mère, l'activation est automatiquement récupérée. En revanche, si vous mettez à jour votre ordinateur pour un ensemble carte mère + processeur + mémoire plus performant, ou si vous remplacez une carte mère tombée en panne, l'activation sera perdue.

Pour éviter cela, vous pouvez enregistrer votre licence Windows 11 dans un compte en ligne Microsoft. Ce compte en ligne est celui utilisé pour Hotmail, Outlook, Skype, Windows Live, Xbox, OneDrive, … Si vous en avez un, vous pourrez donc l'utiliser directement. Sinon, [il faudra en créer un](https://www.microsoft.com/fr-fr/account/)  [gratuitement](https://www.microsoft.com/fr-fr/account/)<sup>1</sup>[.](#page-0-0) Si vous avez plusieurs ordinateurs, vous pouvez tout à fait enregistrer toutes vos licences dans votre compte en ligne.

En cas de changement de carte mère, il vous suffira de vous connecter à votre compte en ligne Microsoft et de choisir la licence Windows 11 à récupérer. Votre Windows 11 sera ainsi de nouveau activé.

### **Sauvegarder sa licence Windows 11 sur son compte Microsoft**

En liant votre compte Microsoft à votre Windows 11, votre licence sera sauvegardée dans votre espace en ligne.

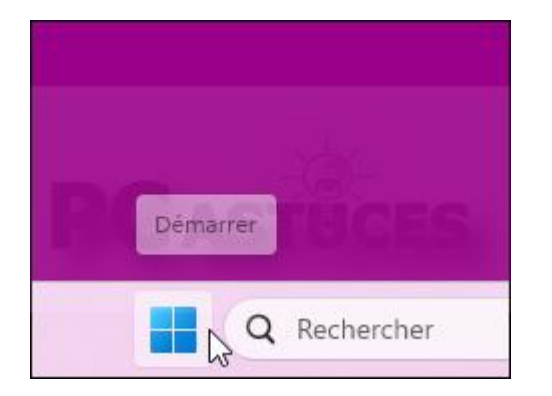

1. Cliquez sur le bouton **Démarrer**.

<span id="page-0-0"></span><sup>1</sup> https://www.microsoft.com/fr-fr/account/

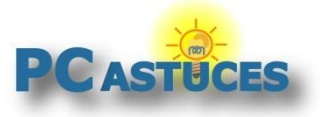

#### 2. Cliquez sur **Paramètres**.

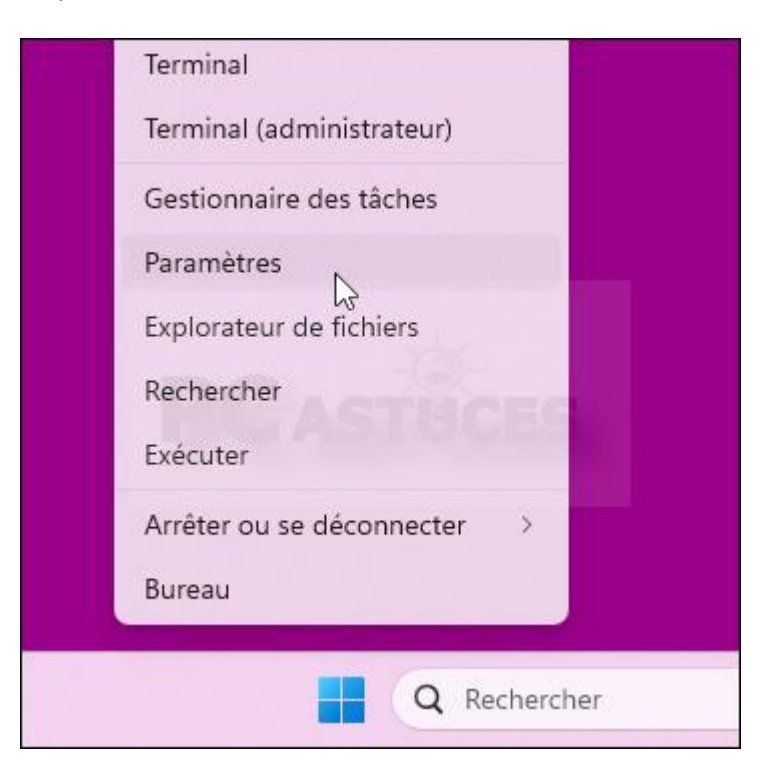

3. Dans la colonne de gauche, cliquez sur **Comptes**.

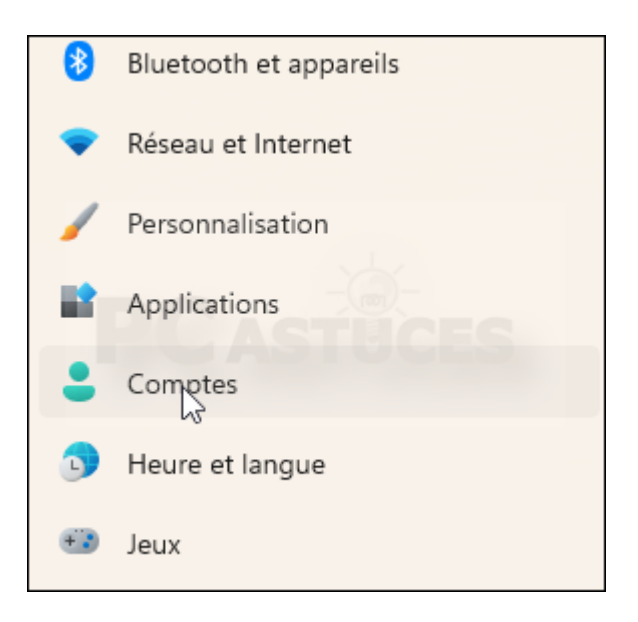

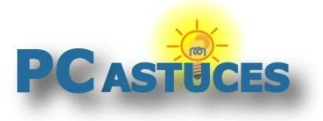

4. Dans la rubrique **Compte Microsoft**, cliquez sur **Se connecter**.

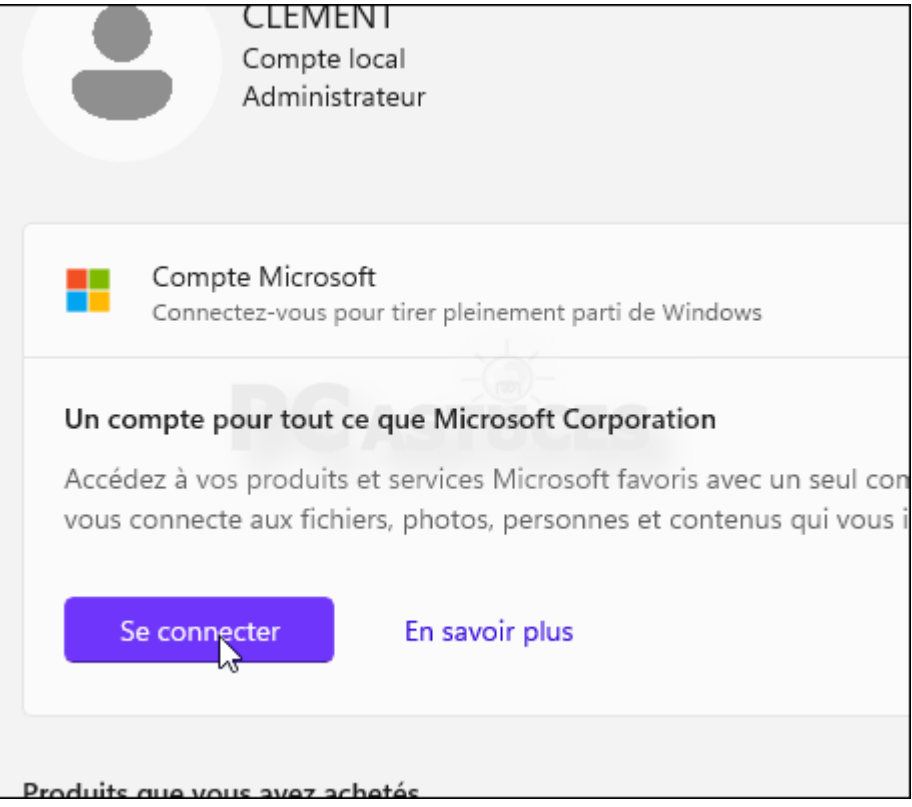

5. Saisissez vos informations de connexion de votre compte Microsoft (Hotmail, Live, Skype, Outlook, ...) et cliquez sur **Se connecter**.

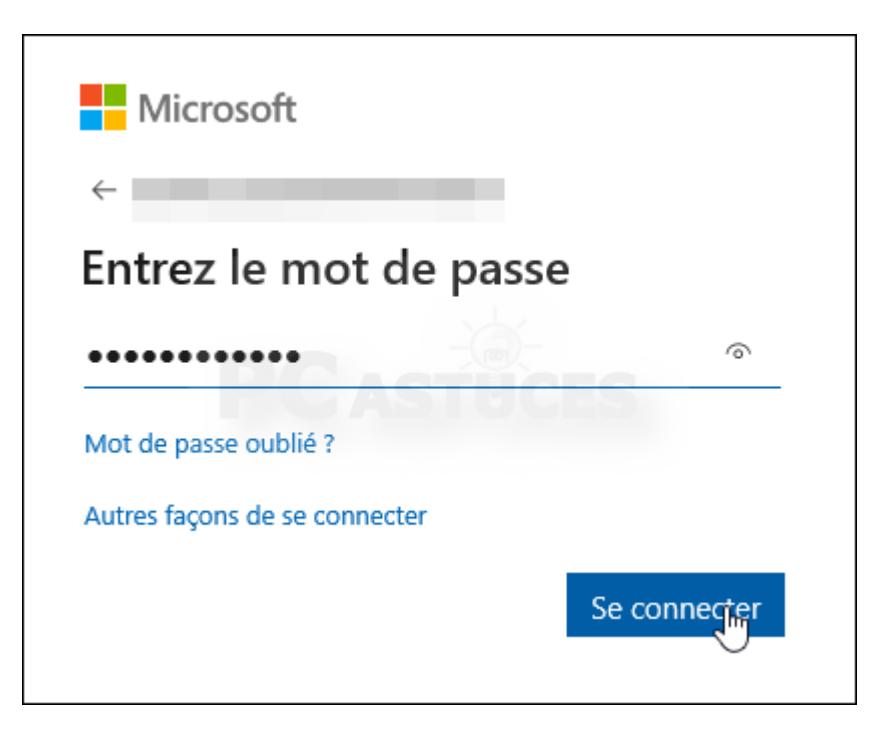

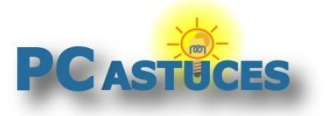

6. Saisissez le mot de passe de votre session Windows et validez.

### Connexion à cet ordinateur à l'aide de votre compte Microsoft

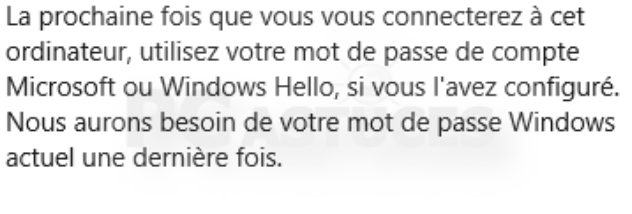

Mot de passe Windows actuel

Sujjiant

7. Redémarrez votre ordinateur.

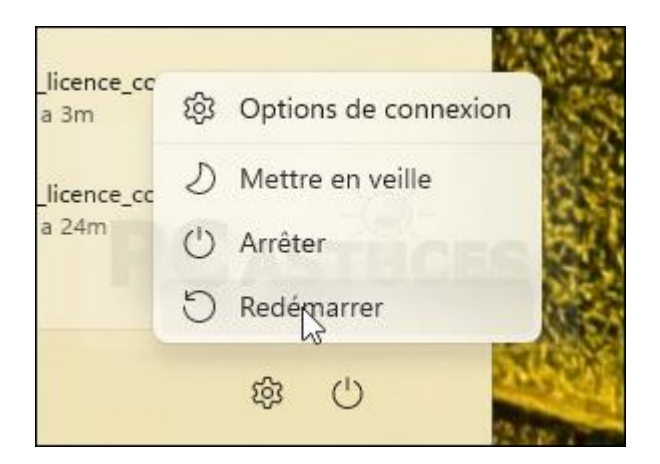

8. Vous verrez alors le message **Windows est activé avec une licence numérique liée à votre compte Microsoft** dans la rubrique **Windows**

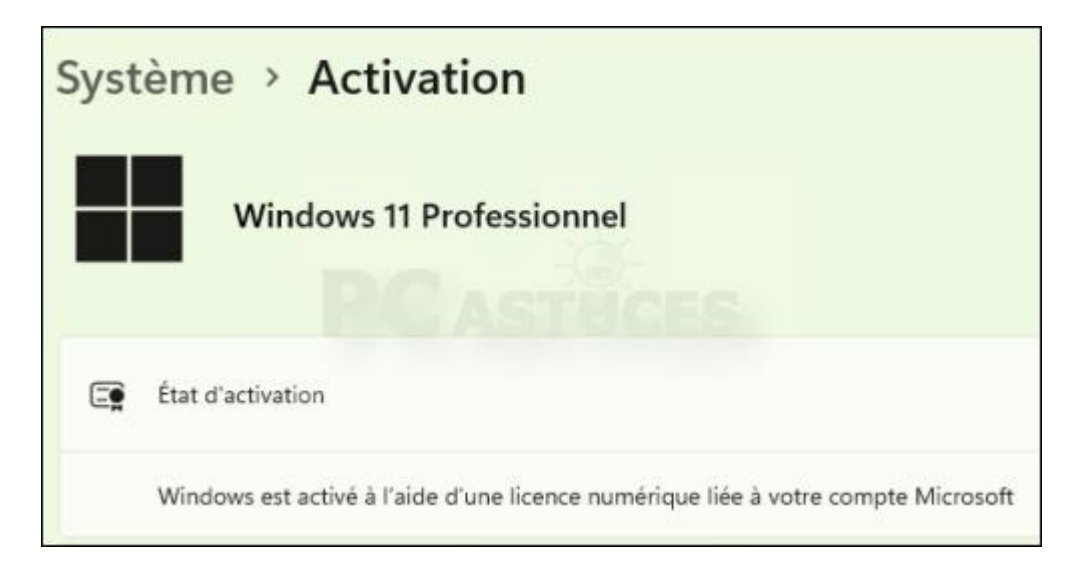

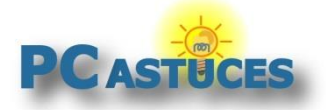

#### **Activer Windows 11 après un changement de matériel**

Vous avez mis à jour votre ordinateur avec une nouvelle carte mère, un nouveau processeur, plus de mémoire ou bien vous avez remplacez un élément système défectueux ? Windows 10 n'est alors plus activé.

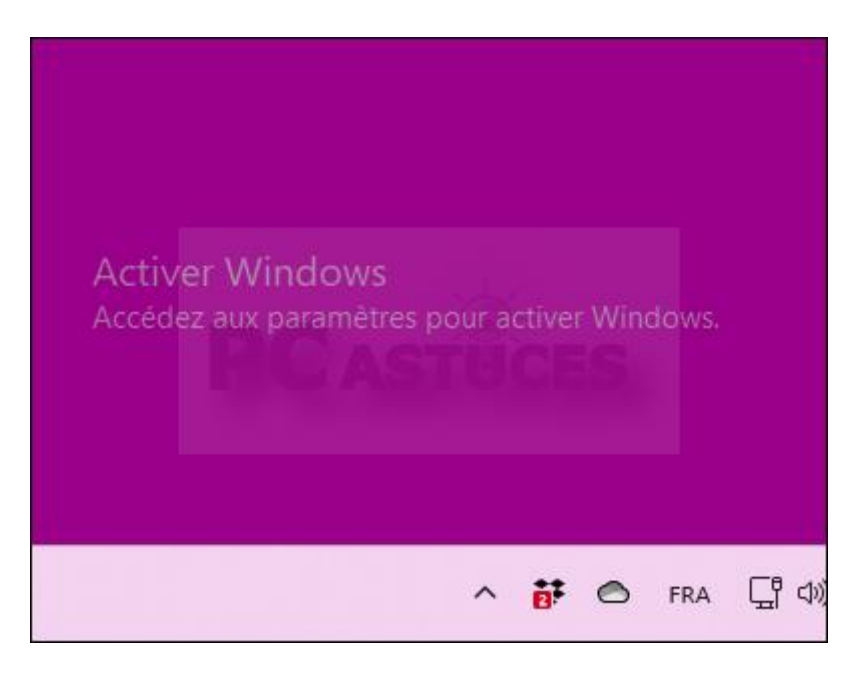

1. Cliquez sur le bouton **Démarrer**.

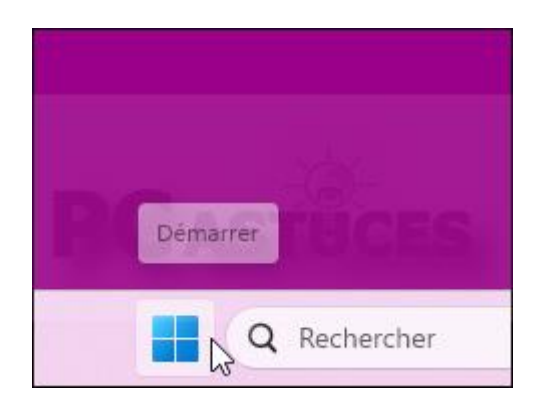

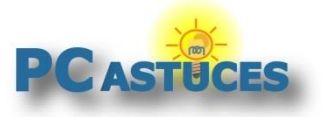

#### 2. Cliquez sur **Paramètres**.

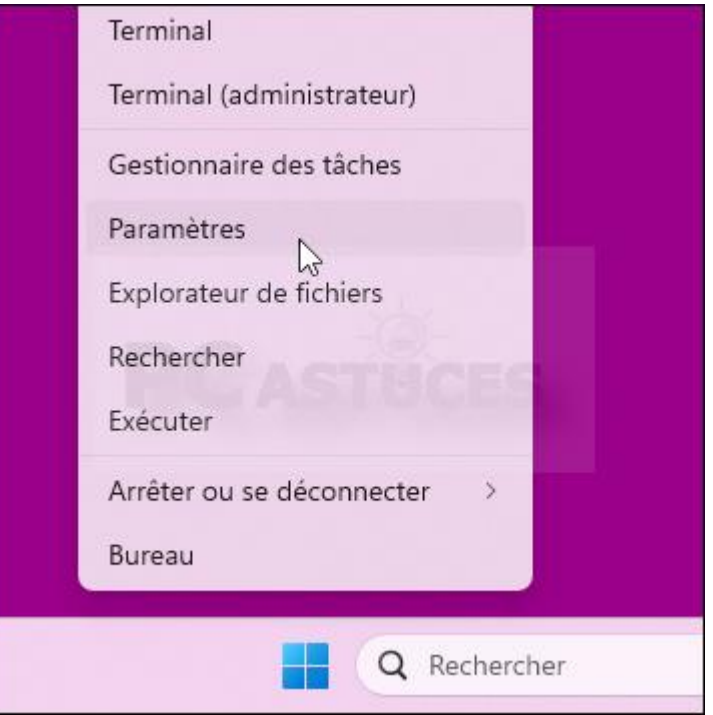

3. Dans la colonne de gauche, cliquez sur **Système**.

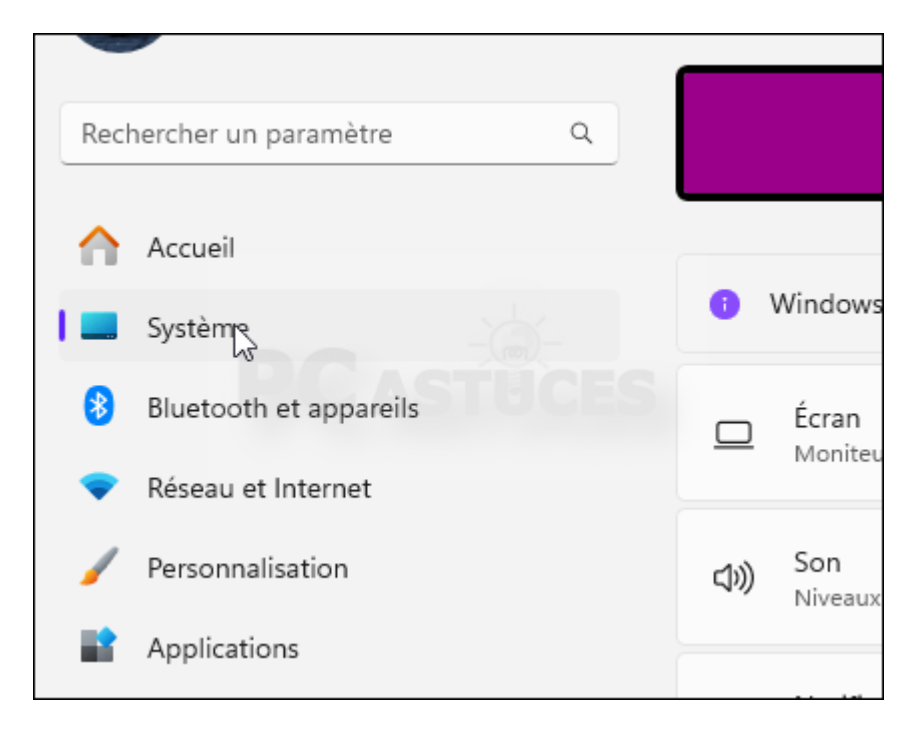

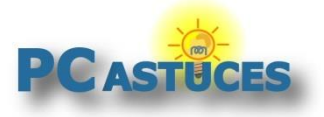

#### 4. Cliquez sur **Activation**.

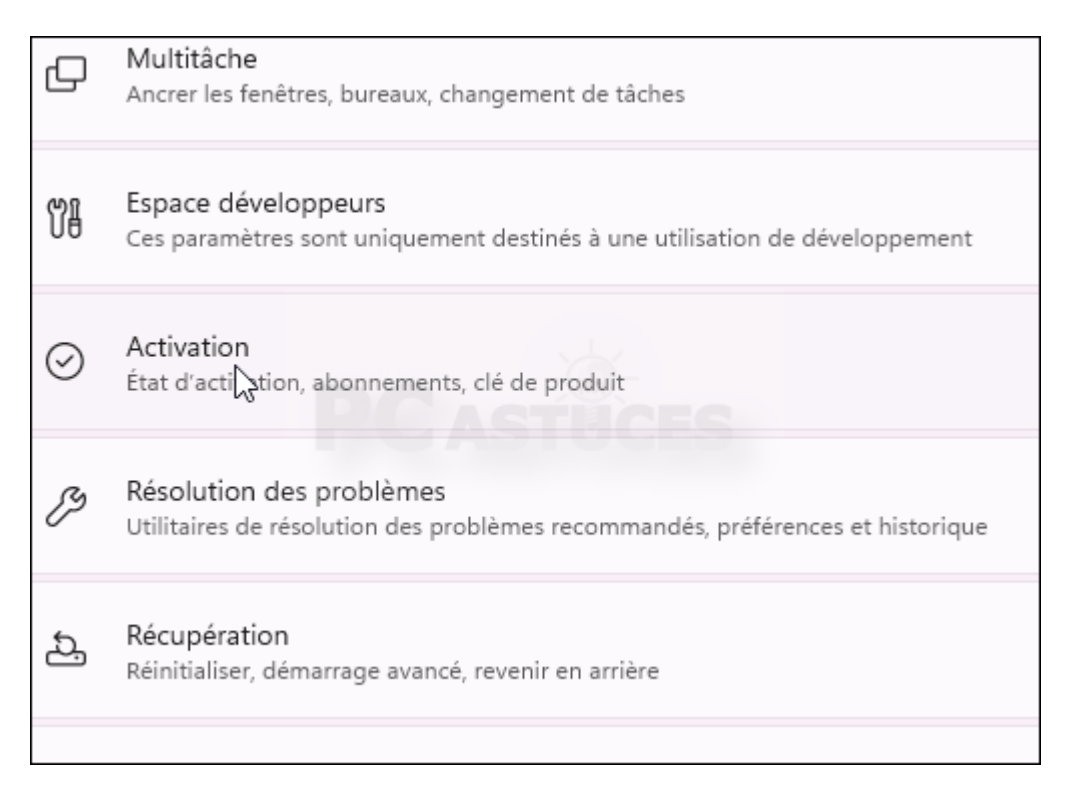

5. L'activation n'a pas fonctionné. Cliquez sur **Dépanner**.

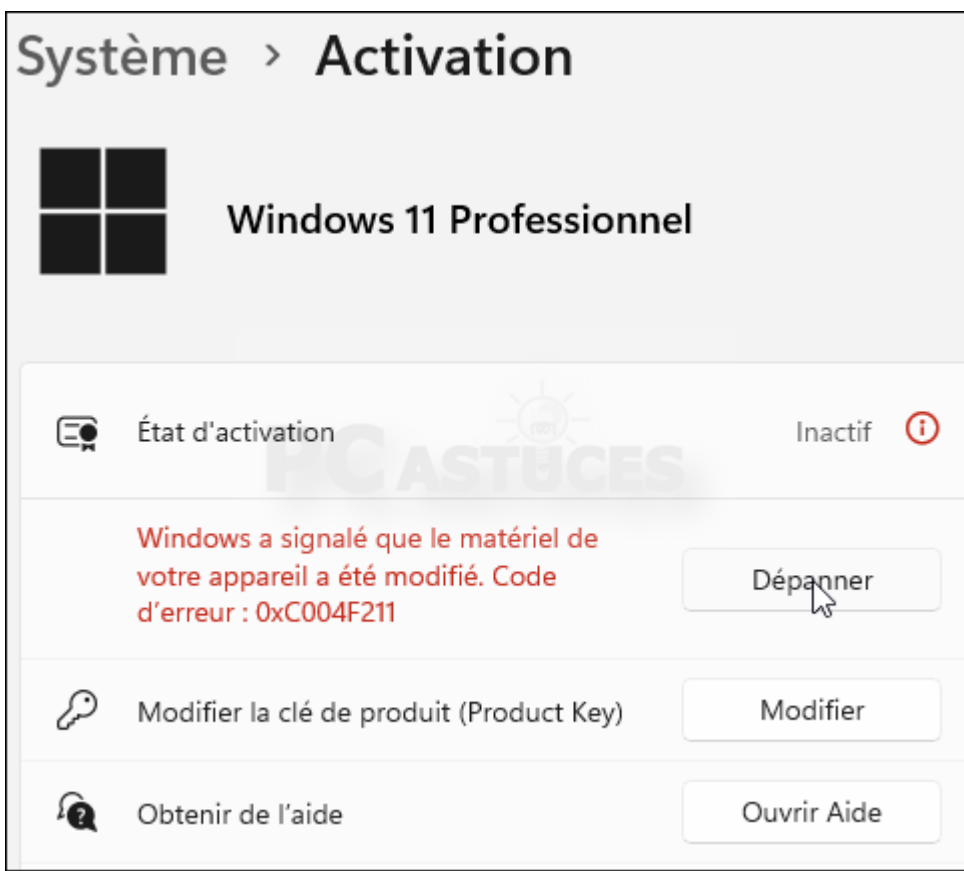

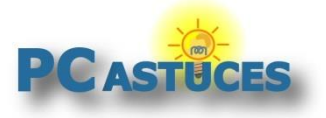

6. Dans la fenêtre qui s'ouvre, cliquez sur **J'ai récemment changé le matériel de cet ordinateur**.

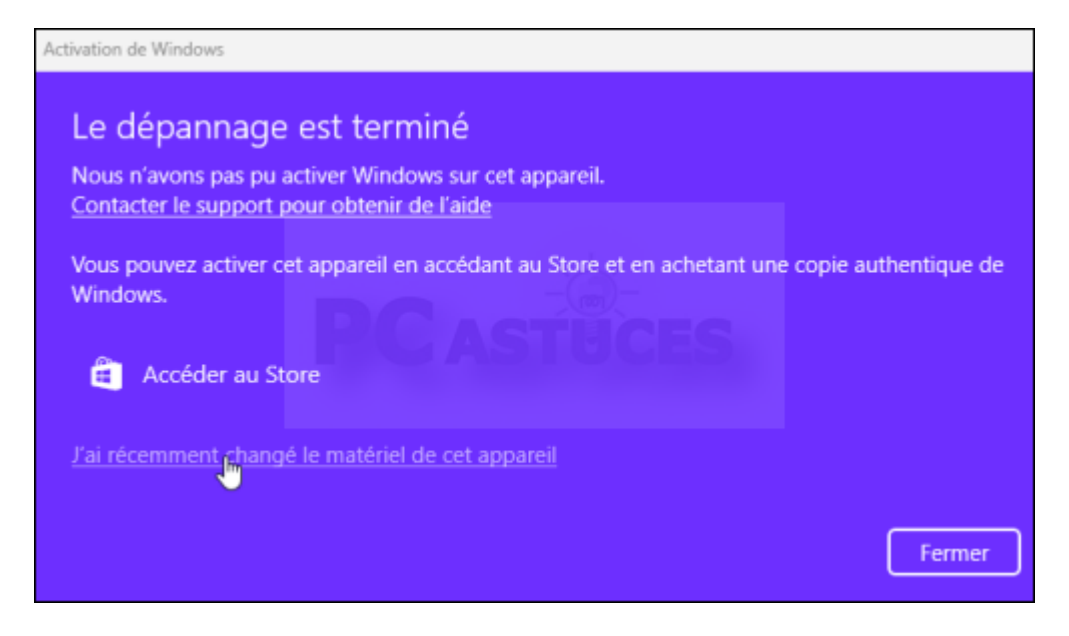

- 7. Si besoin, saisissez vos informations de connexion de votre compte Microsoft (Hotmail, Live, Skype, Outlook, ...) et cliquez sur **Se connecter**.
- 8. La liste des appareils liés à votre compte Microsoft est affichée. Cochez la case **Il s'agit de l'appareil que j'utilise actuellement** à côté de la machine que vous avez mise à jour et que vous souhaitez réactiver.

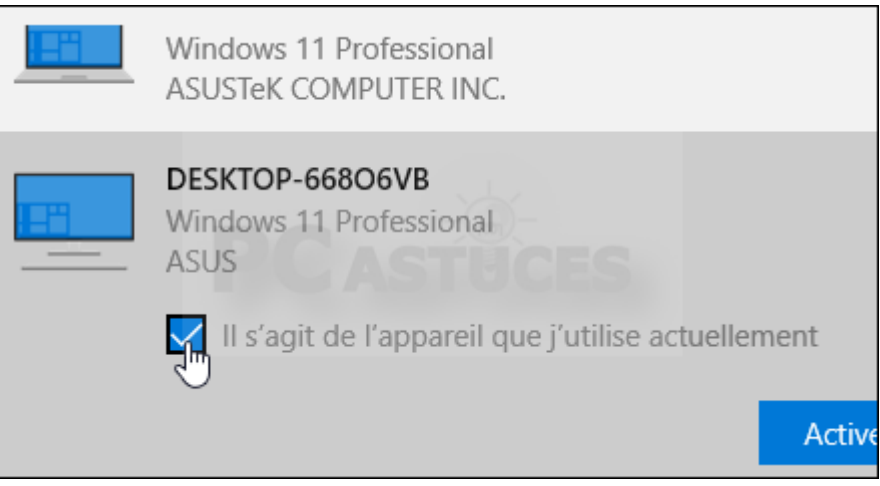

9. Cliquez sur **Activer**.

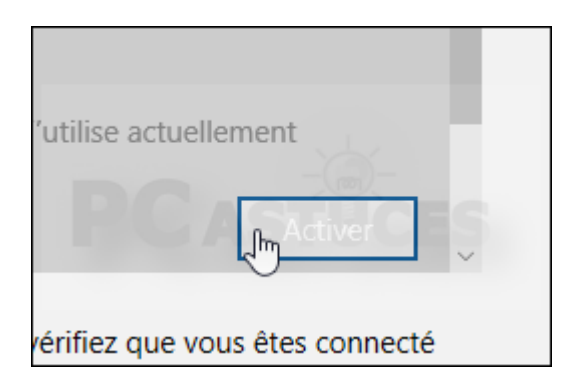

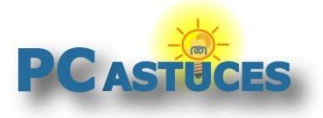

10. Cliquez sur **Fermer** dans la fenêtre de dépannage de l'activation de Windows.

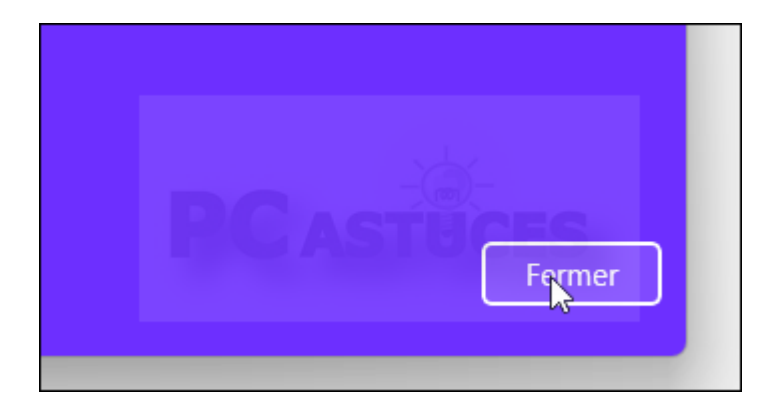

11. Windows est maintenant activé !

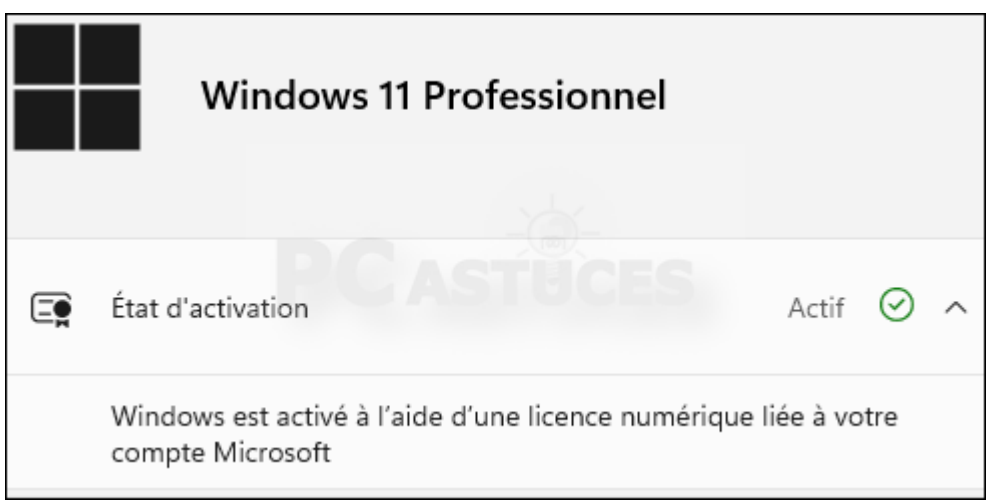

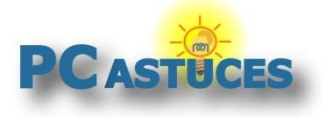

## Pour aller plus loin

Des remarques, des questions ? Fiche mise à jour et commentaires disponibles en ligne sur PC Astuces à l'adresse suivante :

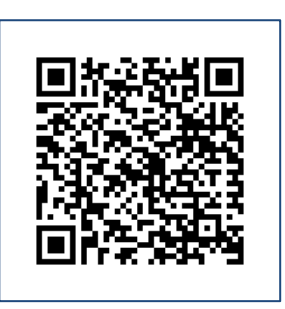

https://www.pcastuces.com/pratique/windows/lier\_licence\_compte\_windows\_11/page1.htm

# Conditions d'utilisation

Ce document peut librement être utilisé à but informatif dans un cadre personnel, scolaire ou associatif. Toute autre utilisation, notamment commerciale est interdite. Il ne peut pas être modifié, vendu, ni distribué ailleurs que sur PC Astuces.

### A propos

PC Astuces est un site d'entraide informatique **entièrement gratuit**.

- Des milliers d'astuces et de guides pratiques détaillés pas à pas.
- Téléchargez gratuitement des logiciels et des applications testées par nos soins.
- Personnalisez votre Bureau avec des milliers de fonds d'écran.
- Tous les jours, une newsletter par email avec du contenu inédit.
- Un problème ? Posez vos questions sur notre Forum et obtenez rapidement des solutions efficaces.

### https://www.pcastuces.com